# Installation Instructions Activating application packages

Promag 100, 200, 400, Promass 100, 200, Prosonic Flow 100, 200, Prowirl 200, t-mass 150

**EN** Installation Instructions: EA01249D →  $\geq$  3

DE Einbauanleitung: EA01249D →  $\geq 21$ 

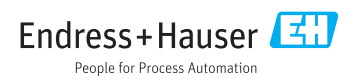

# <span id="page-2-0"></span>Activating application packages

Promag 100, 200, 400, Promass 100, 200, Prosonic Flow 100, 200, Prowirl 200, t-mass 150

### Table of contents

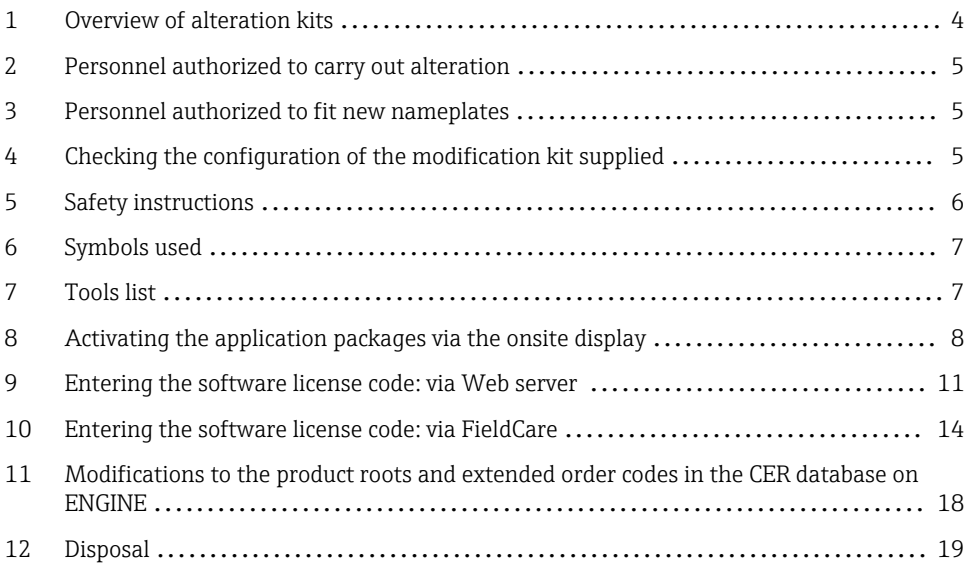

# <span id="page-3-0"></span>1 Overview of alteration kits

The alteration instructions apply to the following order structures:

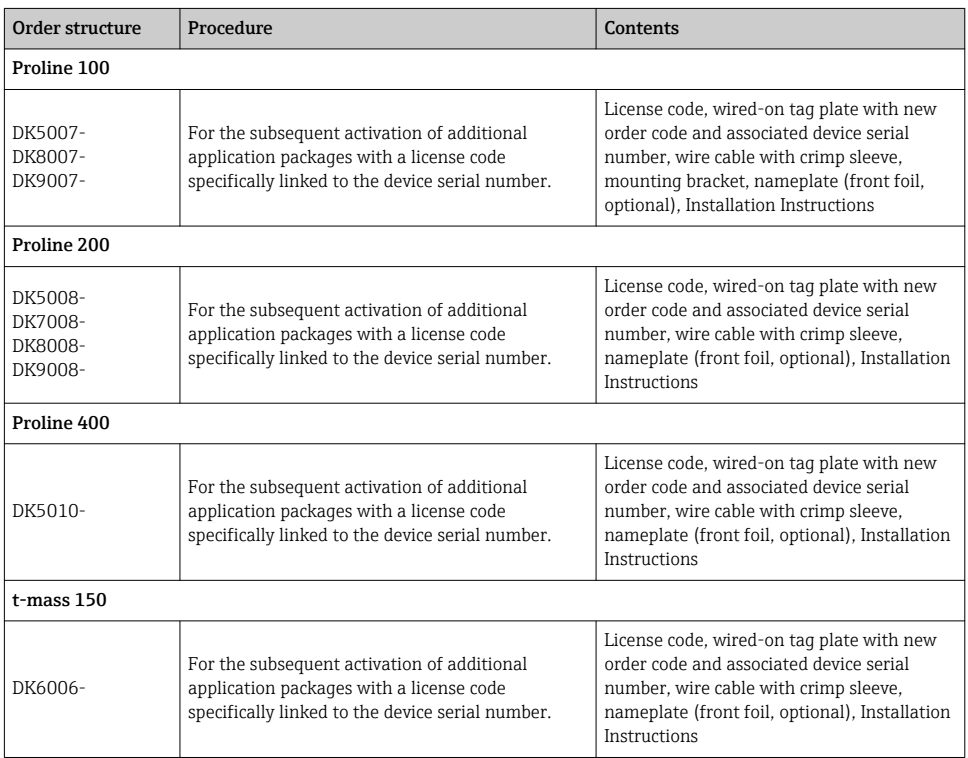

# <span id="page-4-0"></span>2 Personnel authorized to carry out alteration

Authorization to carry out a conversion depends on the measuring device's approval type. The table below shows the authorized group of people in each case.

### 2.1 Activating application packages

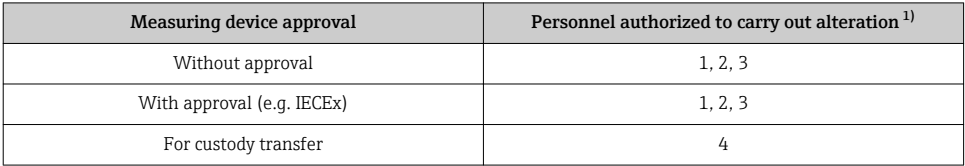

1)  $1 =$  Oualified specialist on customer side,  $2 =$  Service technician authorized by Endress+Hauser.

3 = Endress+Hauser (return measuring device to manufacturer)

4 = Check with local approval center if installation/alteration must be performed under supervision.

# 3 Personnel authorized to fit new nameplates

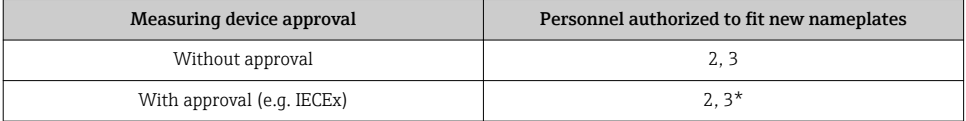

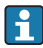

\* Note: Some countries/markets require a field inspection in order to change nameplates. Please act in accordance with national legislation.

## 4 Checking the configuration of the modification kit supplied

Modification kits and Installation Instructions are used to upgrade certain functions of an Endress+Hauser measuring device. Only original parts from Endress+Hauser may be used. Only modification kits designed by Endress+Hauser for the measuring device can be used at any time. The configuration of the supplied modification kit can be checked via W@M Device Viewer.

<span id="page-5-0"></span>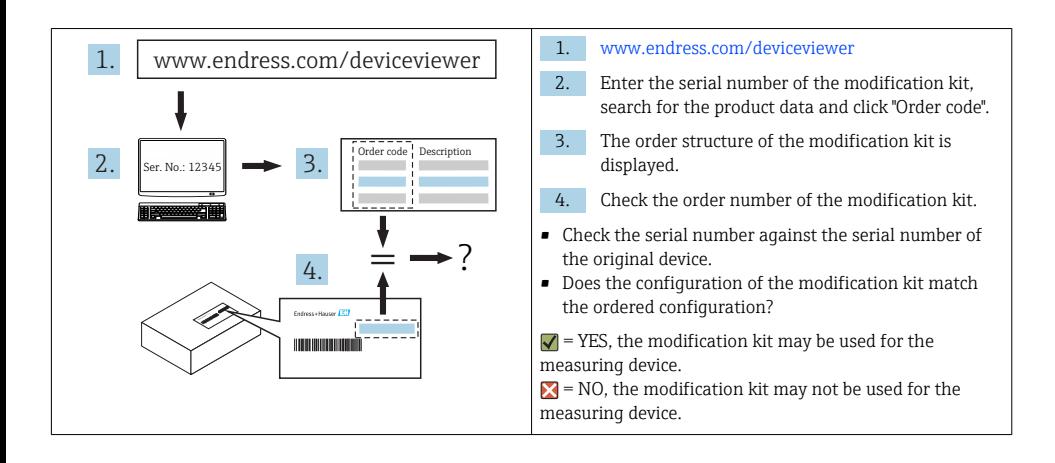

# 5 Safety instructions

- Only use original parts from Endress+Hauser.
- Comply with national regulations governing mounting, electrical installation, commissioning, maintenance and device conversion procedures.
- The specialized technical staff involved in the mounting, electrical installation, commissioning, maintenance and modification of the measuring devices must meet the following requirements:
	- Specialized technical staff must be trained in instrument safety.
	- They must be familiar with the individual operating conditions of the devices.
	- In the case of Ex-certified measuring devices, they must also be trained in explosion protection.
- The measuring device is energized! Risk of fatal injury from electric shock. Open the measuring device only when the device is deenergized.
- For measuring devices intended for use in hazardous locations, please observe the guidelines in the Ex documentation (XA).
- For measuring devices in safety-related applications in accordance with IEC 61508 or IEC 61511: following modification, re-commission the device in accordance with the Operating Instructions. Document the modification.
- Before removing the device: set the process to a safe state and purge the pipe of dangerous process substances.
- Hot surfaces! Risk of injury! Before commencing work: allow the system and measuring device to cool down to a touchable temperature.
- In the case of devices in custody transfer, the custody transfer status no longer applies once the seal has been removed.
- The Operating Instructions for the device must be followed.
- Risk of damaging the electronic components! Ensure you have a working environment protected from electrostatic discharge.
- After removing the electronics compartment cover: risk of electrical shock due to missing touch protection!

Turn the measuring device off before removing internal covers.

- <span id="page-6-0"></span>• Only open the housing for a brief period. Avoid the penetration of foreign bodies, moisture or contaminants.
- Replace defective seals only with original seals from Endress+Hauser.
- If threads are damaged or defective, the measuring device must be repaired.
- Threads (e.g. of the electronics compartment cover and connection compartment cover) must be lubricated if an abrasion-proof dry lubricant is not available. Use acid-free, nonhardening lubricant.
- If, during modification, spacing is reduced or the dielectric strength of the measuring device cannot be guaranteed, perform a test on completion of the work (e.g. high-voltage test in accordance with the manufacturer's instructions).
- Service plug:
	- Do not connect in explosive atmospheres.
	- Only connect to Endress+Hauser service devices.
- Observe the instructions for transporting and returning the device outlined in the Operating Instructions.

If you have any questions, please contact your [Endress+Hauser service organization](http://addresses.endress.com).

# 6 Symbols used

### 6.1 Symbols for certain types of information

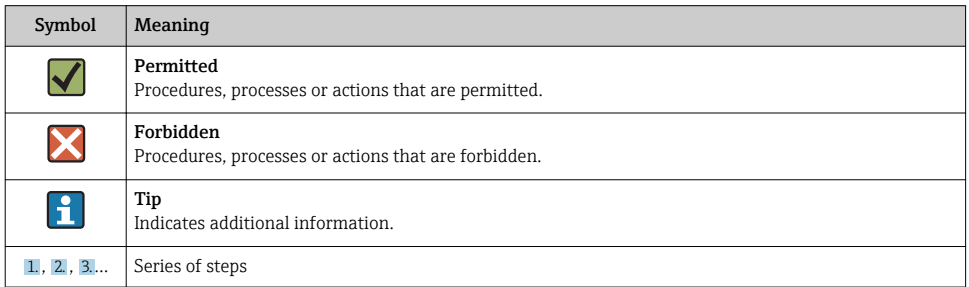

# 7 Tools list

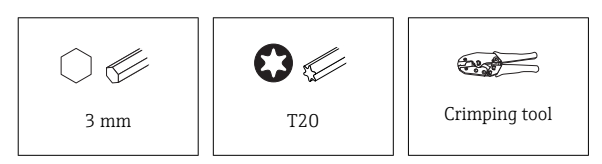

# <span id="page-7-0"></span>8 Activating the application packages via the onsite display

### 8.1 Promag, Promass, Prosonic Flow, Prowirl 200, Promag 400, t-mass 150

### Note for E+H service technicians:

Log onto the device with the customer password via the "Maintenance" access level.

Navigation: in the display menu, select:

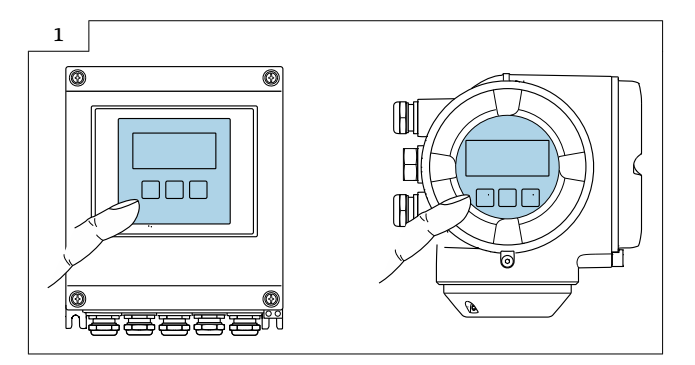

### 8.1.1 Activating application packages

1. Unlock the keypad (2 sec)

2. Main menu  $\rightarrow$  Display language: select the language

3. Main menu  $\rightarrow$  Expert  $\rightarrow$  Entry code factory setting  $\rightarrow$  0000 or enter the entry code defined by the customer  $\left(\begin{matrix} \textbf{a} \\ \textbf{c} \end{matrix}\right)$  do not enter the service code)

4.1. **t-mass 150:** Expert  $\rightarrow$  System management  $\rightarrow$  Activate software option

4.2. Promag, Promass, Prosonic Flow, Prowirl 200, Promag 400: Expert → System → Administration  $\rightarrow$  Activate software option: activate software option(s)

5. Promag, Promass, Prosonic Flow, Prowirl 200, Promag 400: Main Menu  $\rightarrow$  Expert  $\rightarrow$ System  $\rightarrow$  Administration  $\rightarrow$  Software option overview: the activated software option(s) is/are displayed

### 8.1.2 Checking the data on the wired-on tag plate

- Device serial number
- New order code
- Software license code to be entered (application package code)

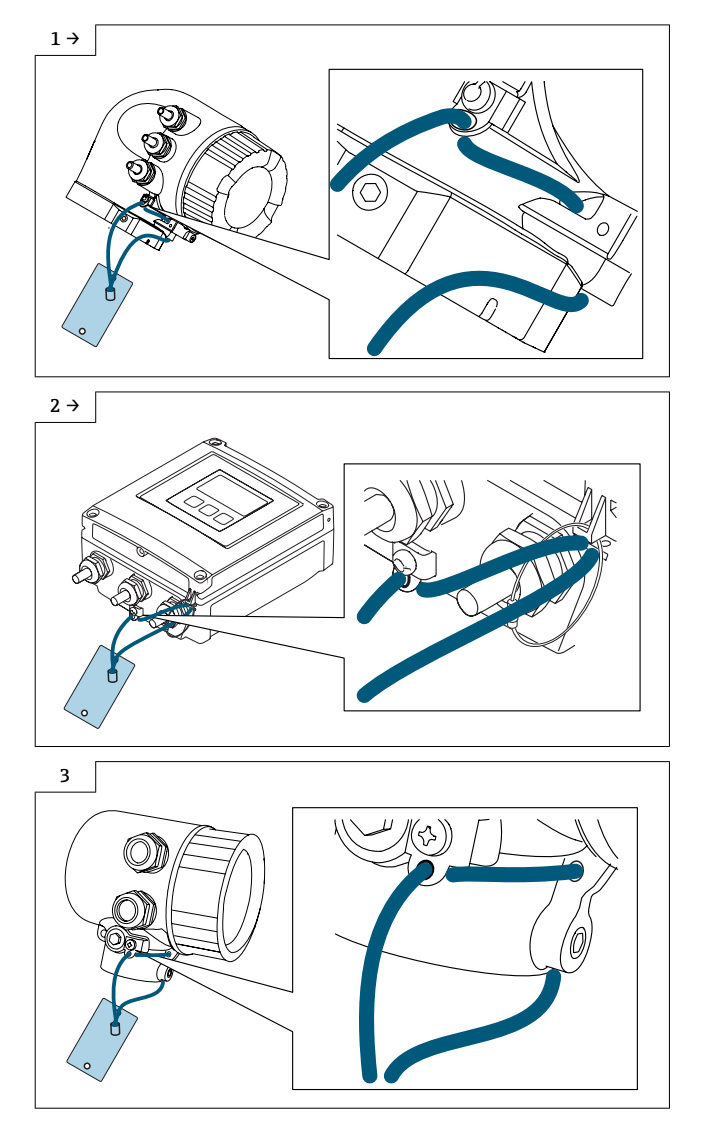

### 8.1.3 Fitting the wired-on tag plate

### 8.1.4 Fitting the nameplate

Fit the nameplate (optional) according to the existing device labeling (see also Section 3  $\rightarrow$   $\blacksquare$  5 Authorized personnel).

### 8.1.5 Device backup

Following the alteration, back up the data in the device memory or via Web server/ Fieldcare.

# <span id="page-10-0"></span>9 Entering the software license code: via Web server

### 9.1 Promag 100, Promass 100, Prosonic Flow 100, Promag 400

#### For Promag 100, Promass 100, Prosonic Flow 100:  $\mathbf{f}$

### Web server for all communication protocols excluding Modbus!

#### Open the Web server:

1. Select the language

#### Log into the Web server:

2. Web server language: select the language

3. Login → Access authorization → Maintenance → Enter activation code: entry code factory setting = 0000 or enter the entry code defined by the customer ( $\Box$ ) do not enter the service code). Ask the customer if you do not know the entry code. The new code can only be entered in the "Maintenance" user role.

- 4. Menu bar
- 5. Main menu
- 6. Expert
- 7. System
- 8. Administration
- 9. Activate the software option: enter the software license code (appl. package code)
- 10. Click "OK" to confirm the software license code
- 11. Software option overview  $\rightarrow$ : the activated software option(s) is/are displayed

Factory setting/default IP address: 192.168.1.212

### 9.1.1 Checking the data on the wired-on tag plate

- Device serial number
- New order code
- Software license code to be entered (appl. package code)

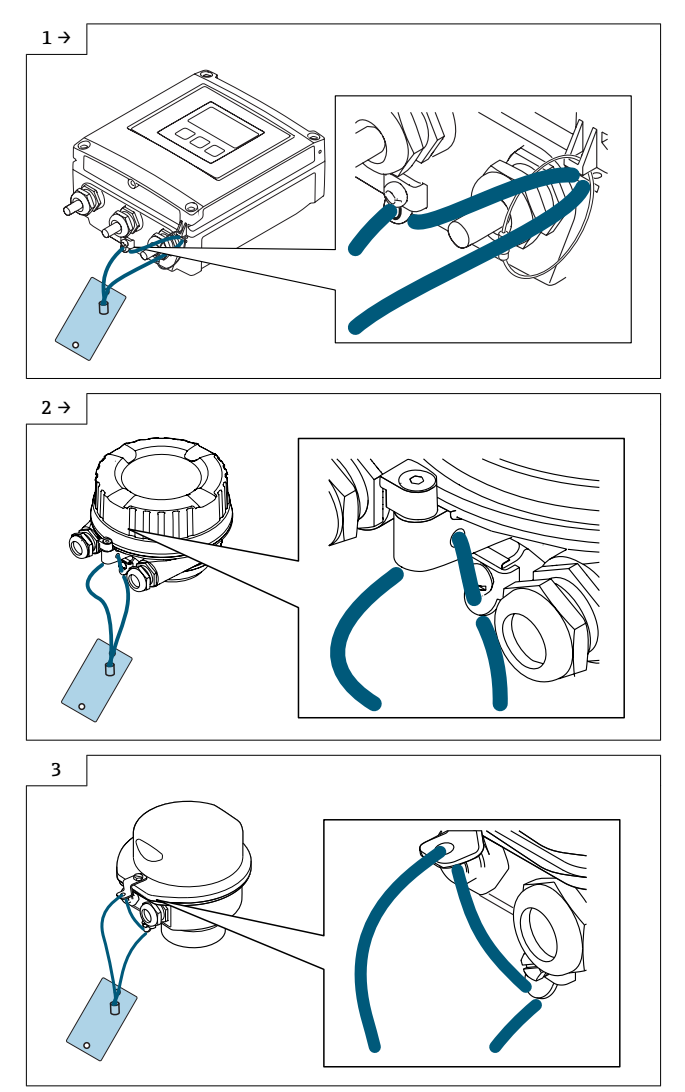

### 9.1.2 Fitting the wired-on tag plate

 $\blacktriangleright$  The mounting bracket must be fitted on the cover (included in the delivery) before you fit the wired-on tag plate.

### 9.1.3 Fitting the nameplate

Fit the nameplate (optional) according to the existing device labeling (see also Section 3  $\rightarrow$   $\blacksquare$  5Authorized personnel).

### 9.1.4 Device backup

 $\overline{\mathbf{1}}$ Following the alteration, back up the data in the device memory or via Web server/ Fieldcare.

# <span id="page-13-0"></span>10 Entering the software license code: via FieldCare

### 10.1 Promag, Promass, Prosonic Flow 100, Promag 400

### For Promag, Promass, Prosonic Flow 100:

### FieldCare for all communication protocols excluding Modbus!

### Open FieldCare:

- 1. Open the connection wizard
- 2. Open the communication protocol, select "Service"
- 3. Select the communication DTM, open "CDI Communication TCP/IP"
- 4. Check the interface settings (IP address)
- 5. Open the "Expert" directory
- 6. Navigation:
- Open the "Expert" directory
- Open the "System" directory
- Open the "Administration" directory
- In the "Activate SW option" subdirectory, enter the SW license code (appl. package code) and press Enter to confirm

7. Check the activated software option(s) that are displayed in the "Software option overview" subdirectory

Activate the device either using the factory code "0000" or the entry code defined by the customer ( $\mathbf{f}$  do not enter the service code). Ask the customer if you do not know the entry code. The new code can only be entered in the "Maintenance" user role.

### 10.2 Promag, Promass 100, Promag, Promass, Prosonic Flow 200, Prowirl 200

### Promag, Promass 100 for MODBUS

#### Open FieldCare:

- 1. Open the connection wizard
- 2. Open the communication protocol, select "Service"
- 3. Select communication DTM, select CDI Communication FXA 291
- 4. Check the interface setting (baud rate)
- 5. Open the "Expert" directory
- 6. Navigation:
- Open the "Expert" directory
- Open the "System" directory
- Open the "Administration" directory
- In the "Activate software option" subdirectory, enter the software license code (application package code) and press Enter to confirm

7. Check the activated software option(s) that are displayed in the "Software option overview" subdirectory

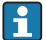

Activate the device either using the factory code "0000" or the entry code defined by the customer ( $\Box$  do not enter the service code). Ask the customer if you do not know the entry code. The new code can only be entered in the "Maintenance" user role.

### 10.3 t-mass 150

### Open FieldCare:

- 1. Open the connection wizard
- 2. Open the communication protocol, select "Service"
- 3. Select communication DTM, select CDI Communication FXA 291
- 4. Check the interface setting (baud rate)
- 5. Open the "Expert" directory
- 6. Navigation:
- Open the "Expert" directory
- Open the "System" directory
- In the "Activate software option" subdirectory, enter the software license code (application package code) and press Enter to confirm

Activate the device either using the factory code "0000" or the entry code defined by the customer ( $\Box$  do not enter the service code). Ask the customer if you do not know the entry code. The new code can only be entered in the "Maintenance" user role.

### 10.3.1 Checking the data on the wired-on tag plate

- Device serial number
- New order code
- Software license code to be entered (application package code)

### 10.3.2 Fitting the wired-on tag plate

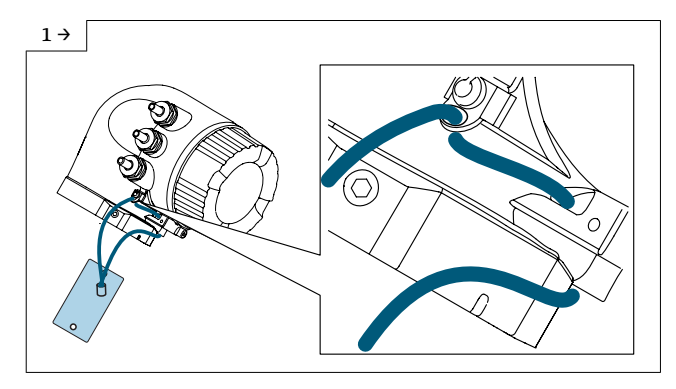

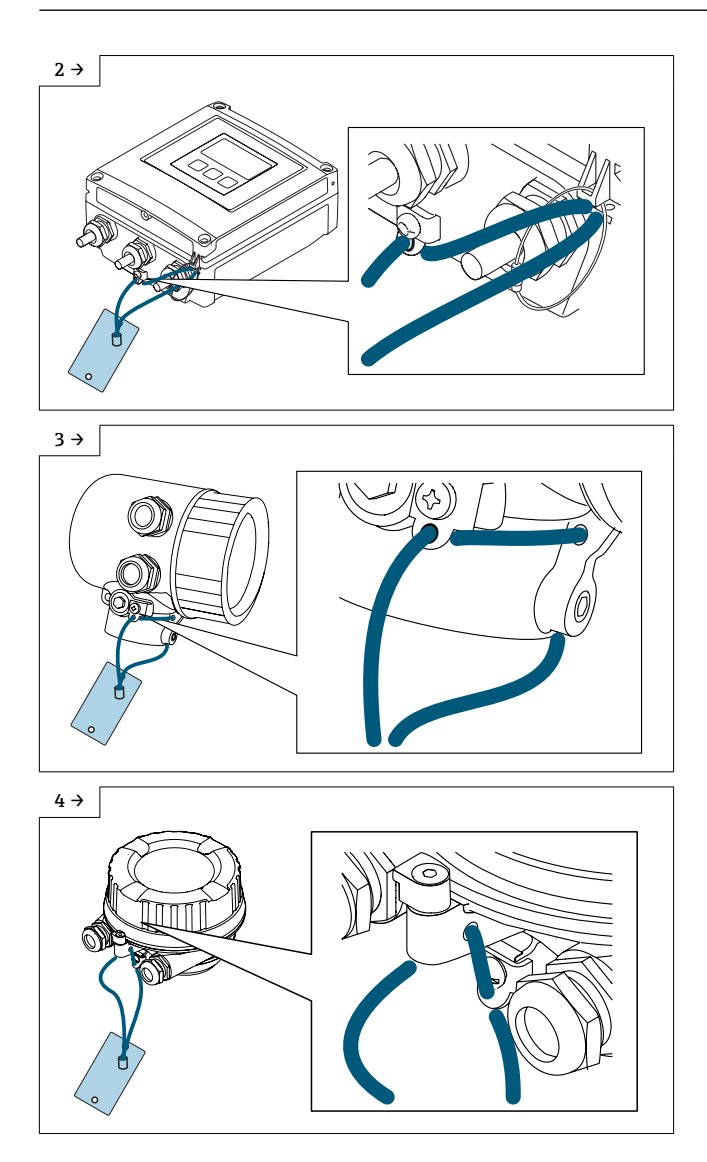

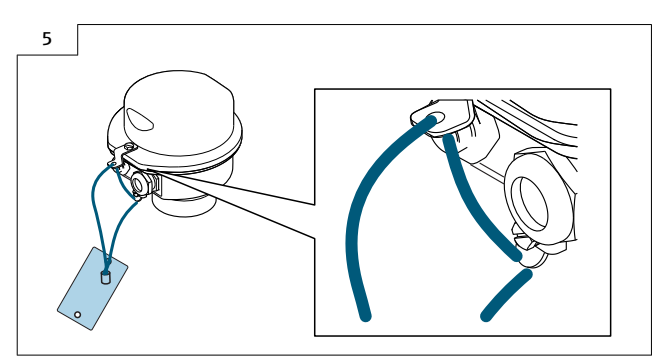

‣ The mounting bracket must be fitted on the cover (included in the delivery) before you fit the wired-on tag plate.

### 10.3.3 Fitting the nameplate

Fit the nameplate (optional) according to the existing device labeling (see also Section 3  $\rightarrow$   $\blacksquare$  5 Authorized personnel).

### 10.3.4 Device backup

Following the alteration, back up the data in the device memory or via Web server/ Fieldcare.

# <span id="page-17-0"></span>11 Modifications to the product roots and extended order codes in the CER database on ENGINE

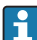

### For customers:

To ensure the device data are updated correctly in the Common Equipment Record (database), please contact the Endress+Hauser service organization. Contact data available at:

Link: http://www.addresses.endress.com

#### For service technicians only: I÷

### Obligatory instruction

Technical changes such as upgrades, changes to configurations at inputs and outputs or modifications to Endress+Hauser flowmeters necessitate the modification of the product root (e.g. 5W4B => 5W4C) and/or the extended order code or the order code of the affected device. Changes of this kind therefore necessitate new nameplates that correctly display each technical change to the specified device data. In addition, the service organization responsible for implementing technical changes to devices must ensure that the changed device data are modified accordingly in the Endress+Hauser CER database.

This modification is absolutely essential in ensuring that the correct device data are displayed in the CER database on ENGINE. Future deliveries of spare parts, as well as follow-up orders for new devices using modified order structures, are guaranteed to be correct.

### The following options are available:

1. Modify the product root and/or extended order code directly in the CER database on ENGINE. This must be carried out by a person from the service organization (SC) in question. Administrator rights are required for this. For additional information about CER admin users, please use the following link to clue.endress.com:

### Link: http://clue.endress.com/display/wamwiki/CER+Admins

If you do not have administrator rights, please use the following link to clue.endress.com in order to receive CER training. Once you have completed this training program, you will be assigned admin status.

Link: http://clue.endress.com/display/wamwiki/CER+admin+functions

# <span id="page-18-0"></span>12 Disposal

 $\boxtimes$ 

If required by the Directive 2012/19/EU on waste electrical and electronic equipment (WEEE), the product is marked with the depicted symbol in order to minimize the disposal of WEEE as unsorted municipal waste. Do not dispose of products bearing this marking as unsorted municipal waste. Instead, return them to Endress+Hauser for disposal under the applicable conditions.

# <span id="page-20-0"></span>Anwendungspakete freischalten

Promag 100, 200, 400, Promass 100, 200, Prosonic Flow 100, 200, Prowirl 200, t-mass 150

### Inhaltsverzeichnis

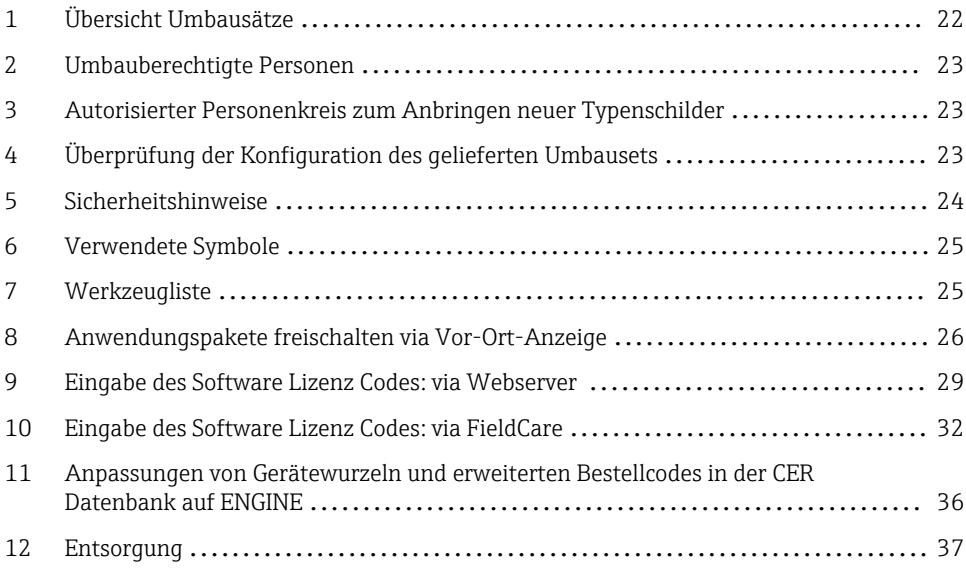

# <span id="page-21-0"></span>1 Übersicht Umbausätze

Die Umbauanleitung ist für folgende Bestellstrukturen gültig:

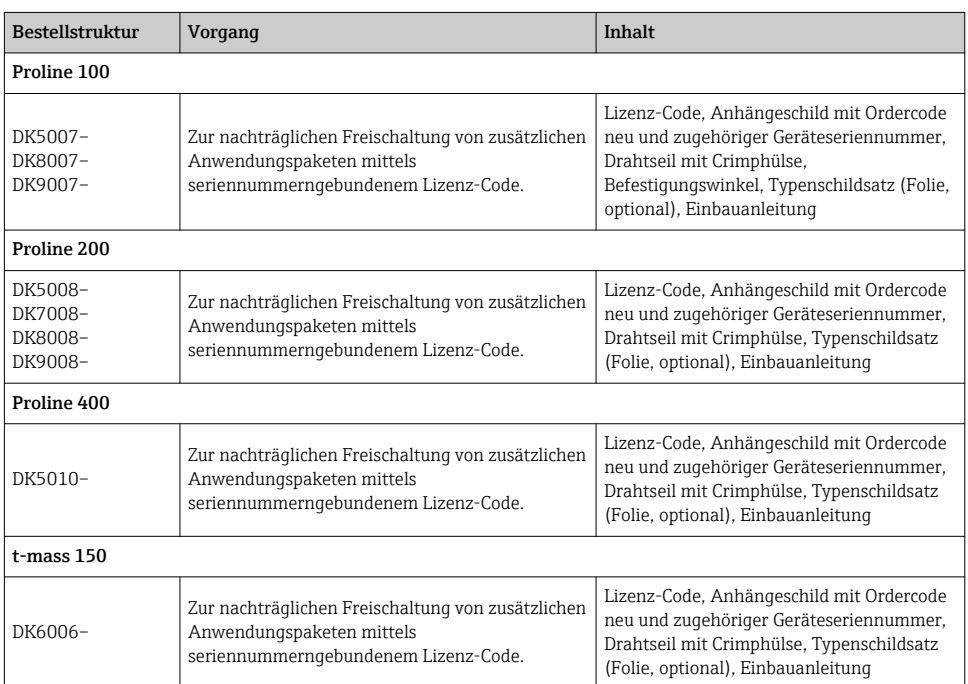

# <span id="page-22-0"></span>2 Umbauberechtigte Personen

Die Berechtigung zur Durchführung eines Umbaus ist von der Zulassung des Messgeräts abhängig. Die Tabelle zeigt den jeweils berechtigten Personenkreis.

### 2.1 Anwendungspakete freischalten

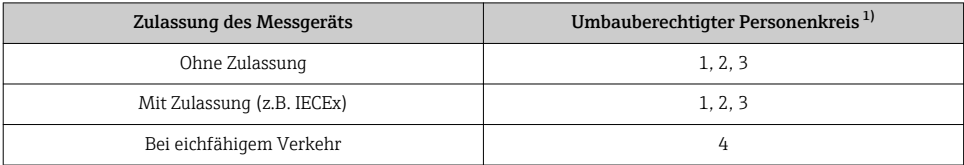

1) 1 = Ausgebildete Fachkraft des Kunden, 2 = Von Endress+Hauser autorisierter Servicetechniker,

3 = Endress+Hauser (Messgerät an Hersteller zurücksenden)

4 = Mit der lokalen Zulassungsstelle prüfen, ob ein Ein-/Umbau unter Aufsicht erfolgen muss.

## 3 Autorisierter Personenkreis zum Anbringen neuer Typenschilder

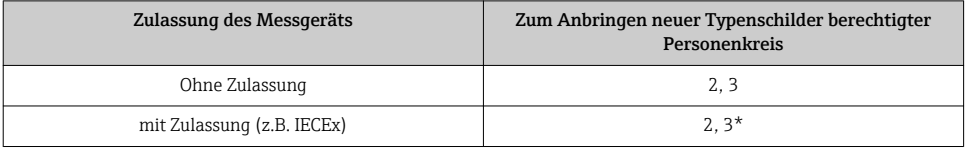

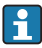

\* Notiz: Manche Länder/ Märkte erfordern eine Abnahme auf der Baustelle (field inspection), um Typenschilder auszutauschen. Bitte handeln Sie entsprechend Ihrer nationalen Gesetzgebung.

# 4 Überprüfung der Konfiguration des gelieferten Umbausets

Umbausets und Einbauanleitung dienen dazu bestimmte Funktionen eines Endress+Hauser Messgerätes zu erweitern. Es dürfen nur Originalteile von Endress+Hauser verwendet werden. Grundsätzlich dürfen nur Umbausets verwendet werden, die von Endress+Hauser für das Messgerät vorgesehen sind. Die Überprüfung der Konfiguration des gelieferten Umbausets kann via W@M Device Viewer durchgeführt werden.

<span id="page-23-0"></span>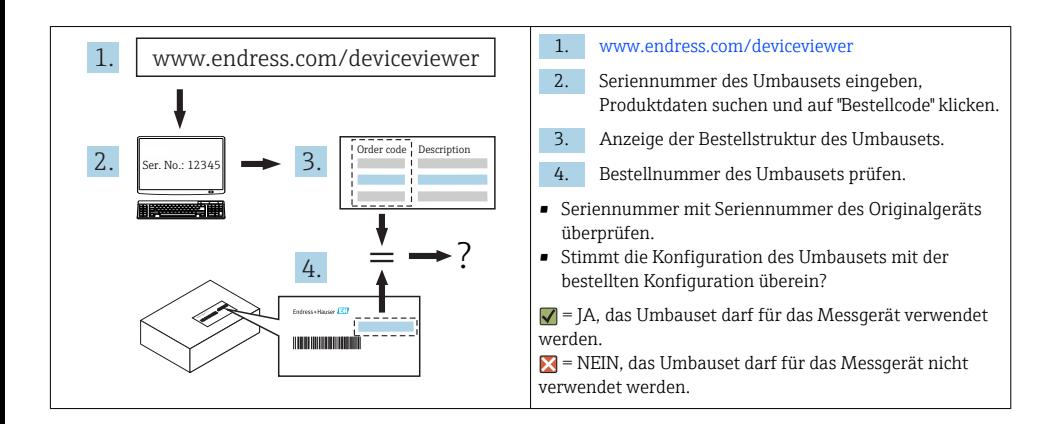

# 5 Sicherheitshinweise

- Nur Originalteile von Endress+Hauser verwenden.
- Nationale Vorschriften bezüglich der Montage, elektrischen Installation, Inbetriebnahme, Wartung und Umbau einhalten.
- Folgende Anforderungen an das Fachpersonal für Montage, elektrische Installation, Inbetriebnahme, Wartung und Umbau der Messgeräte müssen erfüllt sein:
	- In Gerätesicherheit ausgebildet.
	- Mit den jeweiligen Einsatzbedingungen der Geräte vertraut.
	- Bei Ex-zertifizierten Messgeräten: zusätzlich im Explosionsschutz ausgebildet.
- Messgerät unter Spannung! Lebensgefahr durch Stromschlag. Messgerät nur im spannungslosen Zustand öffnen.
- Bei Messgeräten für den explosionsgefährdeten Bereich: Hinweise in der Ex-Dokumentation (XA) beachten.
- Bei Messgeräten in sicherheitstechnischen Applikationen gemäß IEC 61508 bzw. IEC 61511: Nach Umbau Neuinbetriebnahme gemäß Betriebsanleitung durchführen. Umbau dokumentieren.
- Vor einem Geräteausbau: Prozess in sicheren Zustand bringen und Leitung von gefährlichen Prozessstoffen befreien.
- Verbrennungsgefahr durch heiße Oberflächen! Vor Arbeitsbeginn: Anlage und Messgerät auf berührungssichere Temperatur abkühlen.
- Bei Messgeräten im abrechnungspflichtigen Verkehr: Nach Entfernen der Plombe ist der geeichte Zustand aufgehoben.
- Die Betriebsanleitung zum Messgerät ist zu beachten.
- Beschädigungsgefahr elektronischer Bauteile! Eine ESD-geschützte Arbeitsumgebung herstellen.
- Nach Entfernen der Elektronikabdeckung: Stromschlaggefahr durch aufgehobenen Berührungsschutz!

Messgerät ausschalten, bevor interne Abdeckungen entfernt werden.

• Gehäuse nur kurzzeitig öffnen. Eindringen von Fremdkörpern, Feuchtigkeit oder Verunreinigung vermeiden.

- <span id="page-24-0"></span>• Defekte Dichtungen nur durch Original-Dichtungen von Endress+Hauser ersetzen.
- Defekte Gewinde erfordern eine Instandsetzung des Messgeräts.
- Gewinde (z.B. von Elektronikraum- und Anschlussraumdeckel) müssen geschmiert sein, sofern keine abriebfeste Trockenschmierung vorhanden ist. Säurefreies, nicht härtendes Fett verwenden.
- Wenn bei den Umbauarbeiten Abstände reduziert oder die Spannungsfestigkeit des Messgeräts nicht sichergestellt werden kann: Prüfung nach Abschluss der Arbeiten durchführen (z.B. Hochspannungstest gemäß Herstellerangaben).
- Servicestecker:
	- Nicht in explosionsfähiger Atmosphäre anschließen.
	- Nur an Servicegeräte von Endress+Hauser anschließen.
- Die in der Betriebsanleitung aufgeführten Hinweise zum Transport und zur Rücksendung beachten.

Bei Fragen kontaktieren Sie bitte Ihre zuständige [Endress+Hauser Serviceorganisation.](http://addresses.endress.com)

6 Verwendete Symbole

### 6.1 Symbole für Informationstypen

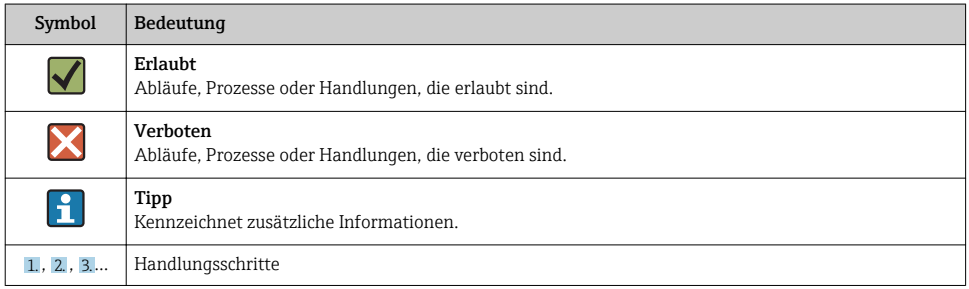

# 7 Werkzeugliste

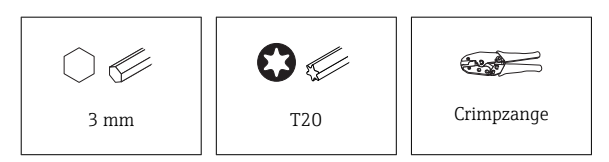

H

# <span id="page-25-0"></span>8 Anwendungspakete freischalten via Vor-Ort-Anzeige

### 8.1 Promag, Promass, Prosonic Flow, Prowirl 200, Promag 400, t-mass 150

### Hinweis für E+H Service Techniker:

Via Zugriffslevel "Instandhalter" (="Maintenance" im englischen Menü) mit dem Kunden-Passwort ins Gerät einloggen.

#### Navigation: Im Menü der Anzeige wählen:

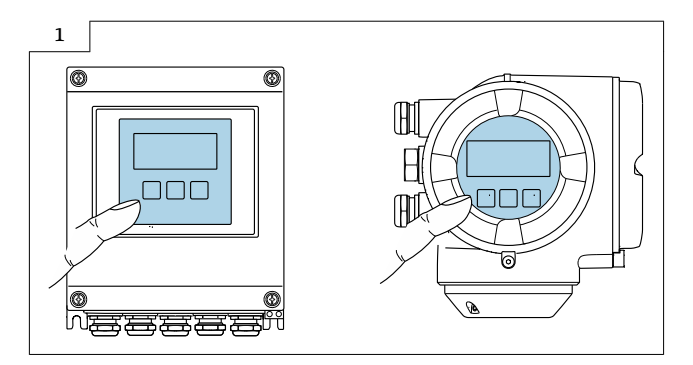

### 8.1.1 Anwendungspakete freischalten

1. Tastensperre aufheben (2 sec)

2. Hauptmenue → Display language: Sprache auswählen

3. Hauptmenue → Experte → Eingabecode Werkseinstellung → 0000 oder vom Kunden definierten Eingabecode eingeben (**A** Nicht den Service Code eingeben)

4.1. **t-mass 150:** Expert  $\rightarrow$  System-Management  $\rightarrow$  Software-Option aktivieren

4.2. Promag, Promass, Prosonic Flow, Prowirl 200, Promag 400: Expert  $\rightarrow$  System  $\rightarrow$ Administration → Software-Option aktivieren: Software-Option(en)aktivieren

5. Promag, Promass, Prosonic Flow, Prowirl 200, Promag 400: Main Menu → Expert → System → Administration → Software-Optionsübersicht: Anzeige der freigeschalteten Software- Option(en)

### 8.1.2 Daten auf dem Anhängeschild kontrollieren

- Seriennummer Gerät
- Ordercode neu
- Einzugebener Software Lizenz Code (Application package code)

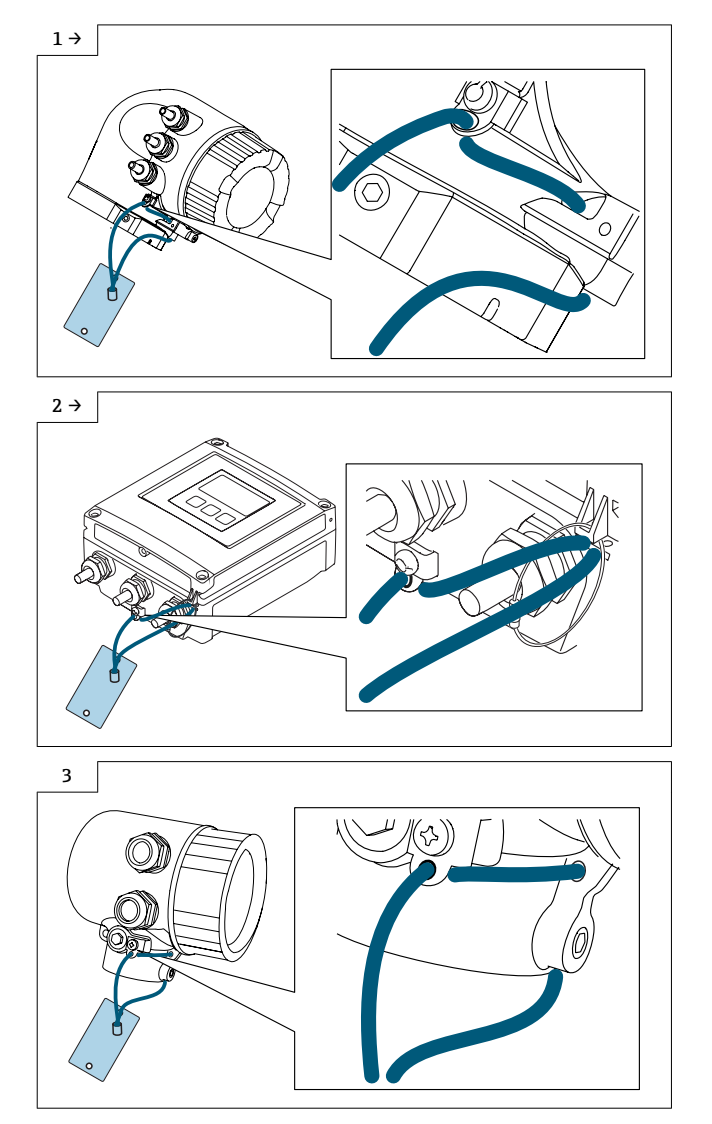

### 8.1.3 Anhängeschild anbringen

### 8.1.4 Typenschildsatz anbringen

Typenschildsatz (optional) gemäss bestehender Gerätebeschilderung anbringen (siehe auch Kapitel 3 [→ 23](#page-22-0)Autorisierter Personenkreis).

### 8.1.5 Gerätebackup

Nach Umbau Gerätebackup im Gerätespeicher oder via Webserver/Fieldcare zwecks Datensicherung.

# <span id="page-28-0"></span>9 Eingabe des Software Lizenz Codes: via Webserver

### 9.1 Promag 100, Promass 100, Prosonic Flow 100, Promag 400

#### Bei Promag 100, Promass 100, Prosonic Flow 100:  $\mathbf{f}$

### Webserver für alle Kommunikationsarten ausser für Modbus!

#### Webserver öffnen:

1. Sprache auswählen

#### Login Webserver:

2. Webserver language: Auswahl der Sprache

3. Login → Zugriffsrecht → Instandhalter → Freigabecode eingeben: Eingabecode Werkseinstellung = 0000 oder vom Kunden definierten Eingabecode eingeben ( $\blacksquare$  Nicht den Service Code eingeben). Falls nicht bekannt beim Kunden erfragen. Eingabe des neuen Codes nur über Rolle "Instandhalter".

- 4. Menüleiste Menü
- 5. Hauptmenü
- 6. Experte
- 7. System
- 8. Administration
- 9. Software-Option aktivieren: Eingabe Software Lizenz Code (Appl. package code)
- 10. Software Lizenz Code mit "OK" bestätigen
- 11. Software-Optionsübersicht →: Anzeige der freigeschalteten Software-Option(en)
	- Werkseinstellung/ Standard-IP-Adresse: 192.168.1.212

### 9.1.1 Daten auf dem Anhängeschild kontrollieren

- Seriennummer Gerät
- Ordercode neu
- Einzugebener Software Lizenz Code (Appl. package code)

### 9.1.2 Anhängeschild anbringen

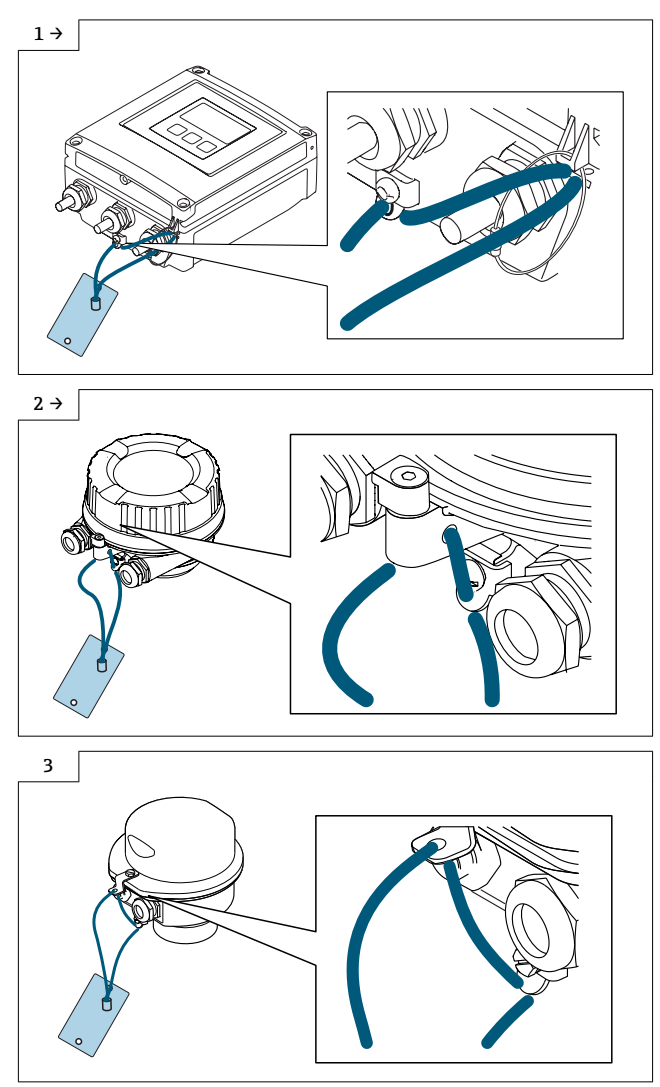

‣ Vor dem Anbringen des Anhängeschilds muss der Befestigungswinkel am Deckel angebracht werden (im Lieferumfang vorhanden).

### 9.1.3 Typenschildsatz anbringen

Typenschildsatz (optional) gemäss bestehender Gerätebeschilderung anbringen (siehe auch Kapitel 3  $\rightarrow$   $\blacksquare$  23 Autorisierter Personenkreis).

### 9.1.4 Gerätebackup

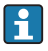

Nach Umbau Gerätebackup im Gerätespeicher oder via Webserver/Fieldcare zwecks Datensicherung.

# <span id="page-31-0"></span>10 Eingabe des Software Lizenz Codes: via FieldCare

### 10.1 Promag, Promass, Prosonic Flow 100, Promag 400

Bei Promag, Promass, Prosonic Flow 100:

#### FieldCare für alle Kommunikationsarten ausser für Modbus!

#### FieldCare öffnen:

- 1. Verbindungsassistent öffnen
- 2. Kommunikations-Protokoll öffnen, "Service" auswählen
- 3. Kommunikations DTM wählen, "CDI Communication TCP/IP" öffnen
- 4. Schnittstelleneinstellungen prüfen (IP-Adresse)
- 5. Verzeichnis "Experte" öffnen
- 6. Navigation:
- Verzeichnis "Experte" öffnen
- Verzeichnis "System" öffnen
- Verzeichnis "Administration" öffnen
- Im Unterverzeichnis "Sw-Option aktivieren" den Sw. Lizenz Code (Appl.package code) eingeben und mit Enter bestätigen

7. Anzeige der freigeschalteten Software-Option(en) im Unterverzeichnis "Software-Optionsübersicht" prüfen

Freischalten des Gerätes entweder mit Werkscode "0000" oder vom Kunden definierten Eingabecode eingeben (**H** Nicht den Service Code eingeben). Falls nicht bekannt beim Kunden erfragen. Eingabe des neuen Codes nur über Rolle "Instandhalter".

### 10.2 Promag, Promass 100, Promag, Promass, Prosonic Flow 200, Prowirl 200

### Promag, Promass 100 für MODBUS

### FieldCare öffnen:

- 1. Verbindungsassistent öffnen
- 2. Kommunikations-Protokoll öffnen, "Service" auswählen
- 3. Kommunikations DTM wählen, CDI Communication FXA 291 wählen
- 4. Schnittstelleneinstellung prüfen (Baudrate)
- 5. Verzeichnis "Experte" öffnen
- 6. Navigation:
- Verzeichnis "Experte" öffnen
- Verzeichnis "System" öffnen
- Verzeichnis "Administration" öffnen
- Im Unterverzeichnis "Software-Option aktivieren" den Software Lizenz Code (Application package code) eingeben und mit Enter bestätigen

7. Anzeige der freigeschalteten Software-Option(en) im Unterverzeichnis "Software-Optionsübersicht" prüfen

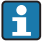

Freischalten des Gerätes entweder mit Werkscode "0000" oder vom Kunden definierten Eingabecode eingeben (1 Nicht den Service Code eingeben). Falls nicht bekannt beim Kunden erfragen. Eingabe des neuen Codes nur über Rolle "Instandhalter".

### 10.3 t-mass 150

### FieldCare öffnen:

- 1. Verbindungsassistent öffnen
- 2. Kommunikations-Protokoll öffnen, "Service" auswählen
- 3. Kommunikations DTM wählen, CDI Communication FXA 291 wählen
- 4. Schnittstelleneinstellung prüfen (Baudrate)
- 5. Verzeichnis "Experte" öffnen
- 6. Navigation:
- Verzeichnis "Experte" öffnen
- Verzeichnis "System" öffnen
- Im Unterverzeichnis "Software-Option aktivieren" den Software Lizenz Code (Application package code) eingeben und mit Enter bestätigen

Freischalten des Gerätes entweder mit Werkscode "0000" oder vom Kunden definierten Eingabecode eingeben (1 Nicht den Service Code eingeben). Falls nicht bekannt beim Kunden erfragen. Eingabe des neuen Codes nur über Rolle "Instandhalter".

### 10.3.1 Daten auf dem Anhängeschild kontrollieren

- Seriennummer Gerät
- Ordercode neu
- Einzugebener Software Lizenz Code (Application package code)

### 10.3.2 Anhängeschild anbringen

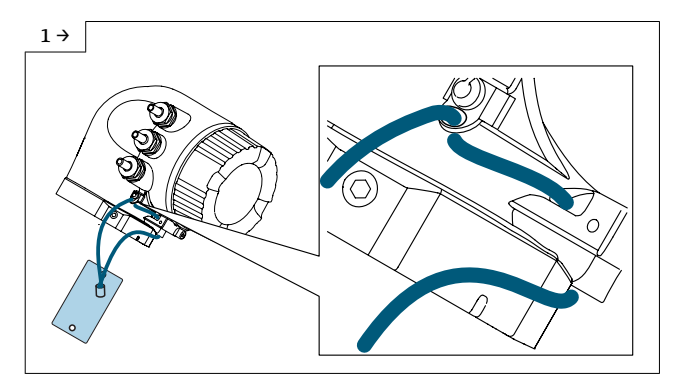

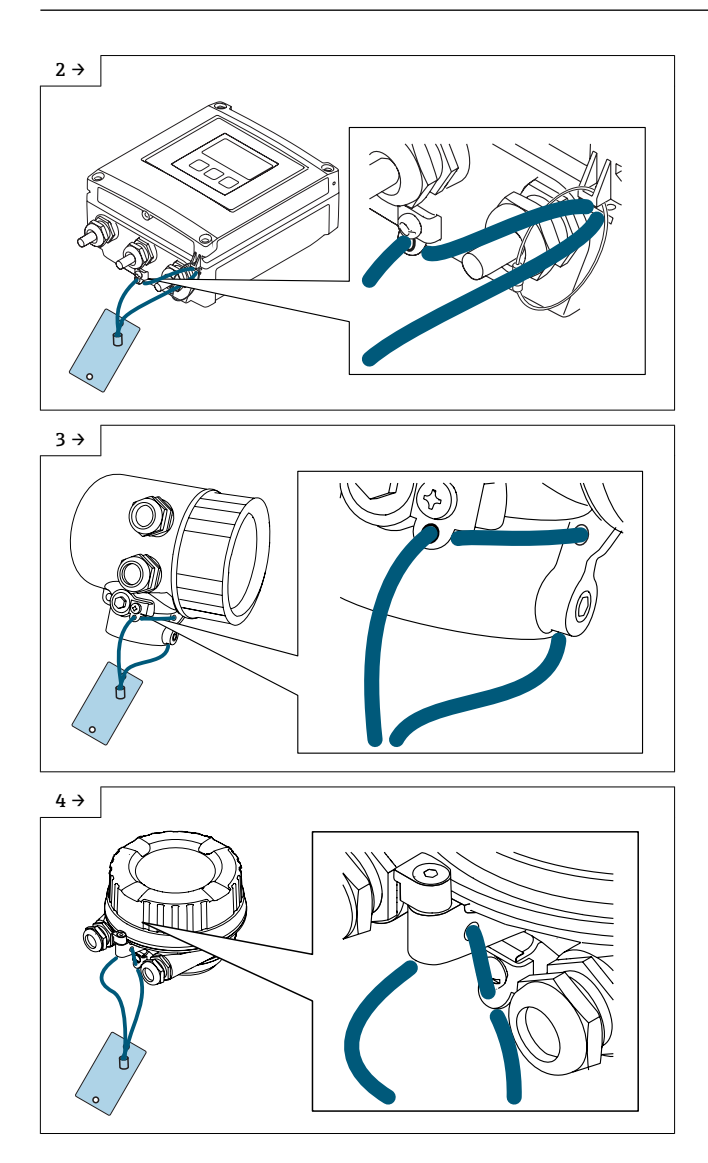

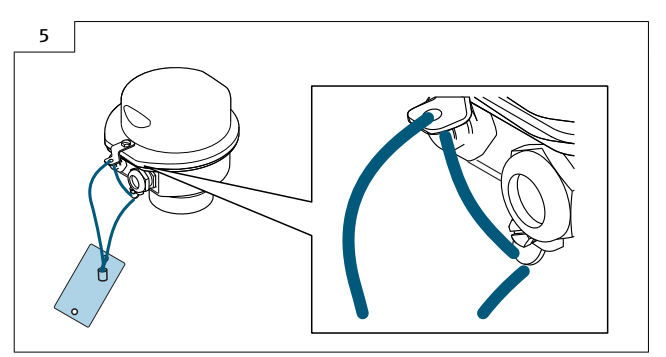

‣ Vor dem Anbringen des Anhängeschilds muss der Befestigungswinkel am Deckel angebracht werden (im Lieferumfang vorhanden).

### 10.3.3 Typenschildsatz anbringen

Typenschildsatz (optional) gemäss bestehender Gerätebeschilderung anbringen (siehe auch Kapitel 3  $\rightarrow \Box$  23 Autorisierter Personenkreis).

### 10.3.4 Gerätebackup

Nach Umbau Gerätebackup im Gerätespeicher oder via Webserver/Fieldcare zwecks Datensicherung.

# <span id="page-35-0"></span>11 Anpassungen von Gerätewurzeln und erweiterten Bestellcodes in der CER Datenbank auf ENGINE

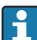

### Für den Kunden:

Damit die Gerätedaten in der Common Equipment Record (Datenbank) aktualisiert werden, an die zuständige Endress+Hauser Serviceorganisation wenden. Kontaktdaten unter:

Link: http://www.addresses.endress.com

#### Nur für den Service Techniker: I÷

### Verpflichtende Anweisung

Technische Änderungen wie Upgrades-, Änderungen von Konfigurationen an Ein-/ Ausgängen, sowie Umbauten an Endress+Hauser Durchflussmessgeräten führen zu einer notwendigen Anpassung der Gerätewurzel (z.B. 5W4B => 5W4C) und/oder des erweiterten Bestellcodes, bzw. des Bestellcodes des betroffenen Gerätes. Veränderungen dieser Art erfordern somit neue Typenschilder, welche jede technische Veränderung der genannten Gerätedaten korrekt anzeigen. Zusätzlich muss die verantwortliche Serviceorganisation, welche technische Veränderungen an Geräten durchführt, sicherstellen, dass die geänderten Gerätedaten in der Endress+Hauser CER Datenbank entsprechend angepasst werden.

Diese Anpassung ist zwingend notwendig, damit die korrekten Gerätedaten in der CER Datenbank auf ENGINE angezeigt werden. Eine korrekte Ersatzteillieferung, wie auch Folgebestellungen von Neugeräten über modifizierte Bestellstrukturen, werden zukünftig sichergestellt.

### Folgende Möglichkeiten stehen zur Verfügung:

1. Anpassen der Gerätewurzel und/oder des erweiterten Bestellcodes direkt in der CER Datenbank auf ENGINE. Dies muss durch eine Person der jeweiligen Serviceorganisation (SC) ausgeführt werden. Admin-Rechte sind hierfür zwingend notwendig. Für weitere Informationen über CER Admin- Benutzer folgenden Link verwenden auf clue.endress.com:

Link: http://clue.endress.com/display/wamwiki/CER+Admins

Sind keine Admin-Rechte vorhanden, folgenden Link verwenden auf clue.endress.com, um ein CER Training zu erhalten. Nach der Teilnahme an diesem Training wird der Admin-Status zugeteilt.

Link: http://clue.endress.com/display/wamwiki/CER+admin+functions

# <span id="page-36-0"></span>12 Entsorgung

 $\boxtimes$ 

Gemäß der Richtlinie 2012/19/EG über Elektro- und Elektronik-Altgeräte (WEEE) ist das Produkt mit dem abgebildeten Symbol gekennzeichnet, um die Entsorgung von WEEE als unsortierten Hausmüll zu minimieren. Gekennzeichnete Produkte nicht als unsortierter Hausmüll entsorgen, sondern zu den gültigen Bedingungen an Endress+Hauser zurückgeben.

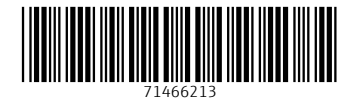

### www.addresses.endress.com

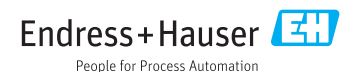